# Finding articles in Factiva

This guide shows how to search Factiva for the full-text of a specific newspaper article. The steps below identify important features of the interface, and so the information is also useful for general searching within Factiva.

# Accessing Factiva

Factiva can be found from the library homepage using the **Discovery search**, the library's [classic](http://clues.concordia.ca/) [catalogue search,](http://clues.concordia.ca/) or the [database search,](http://library.concordia.ca/find/databases/index.php) or from the link on the Journalism subject quide. (A link is also include below, for convenience.)

All of these routes will point to the library's catalogue entry, which provides a link to Factiva:

<http://clues.concordia.ca/record=e1000360~S0>

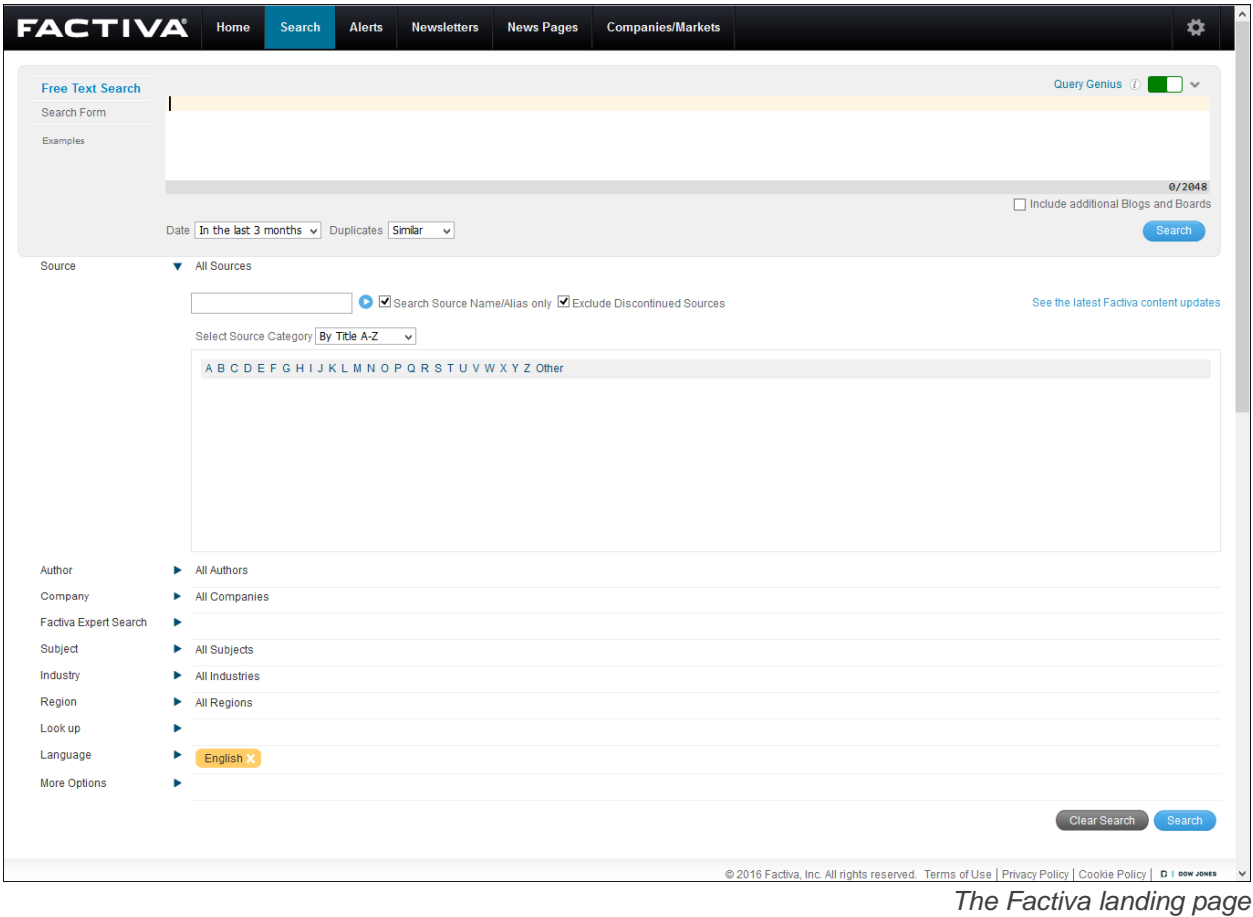

# Searching in Factiva

When you first connect to Factiva, you are directed to the "Free Text Search" page. It allows you to freely enter keywords, article titles, authors or other search terms that might appear anywhere in the text. This guide focuses on using the Free Text Search.

There is also an optional "Form" search mode, where you are prompted to enter search terms into a structured form—it is not covered in this guide, but may be useful for advanced searches.

#### **Before you begin: Note the default search settings**

Most of the search filters in Factiva, such as source and region, are set to "All" by default.

The exceptions are the language filter, which is set to English, and the date range, which by **default searches only content from the past three months**.

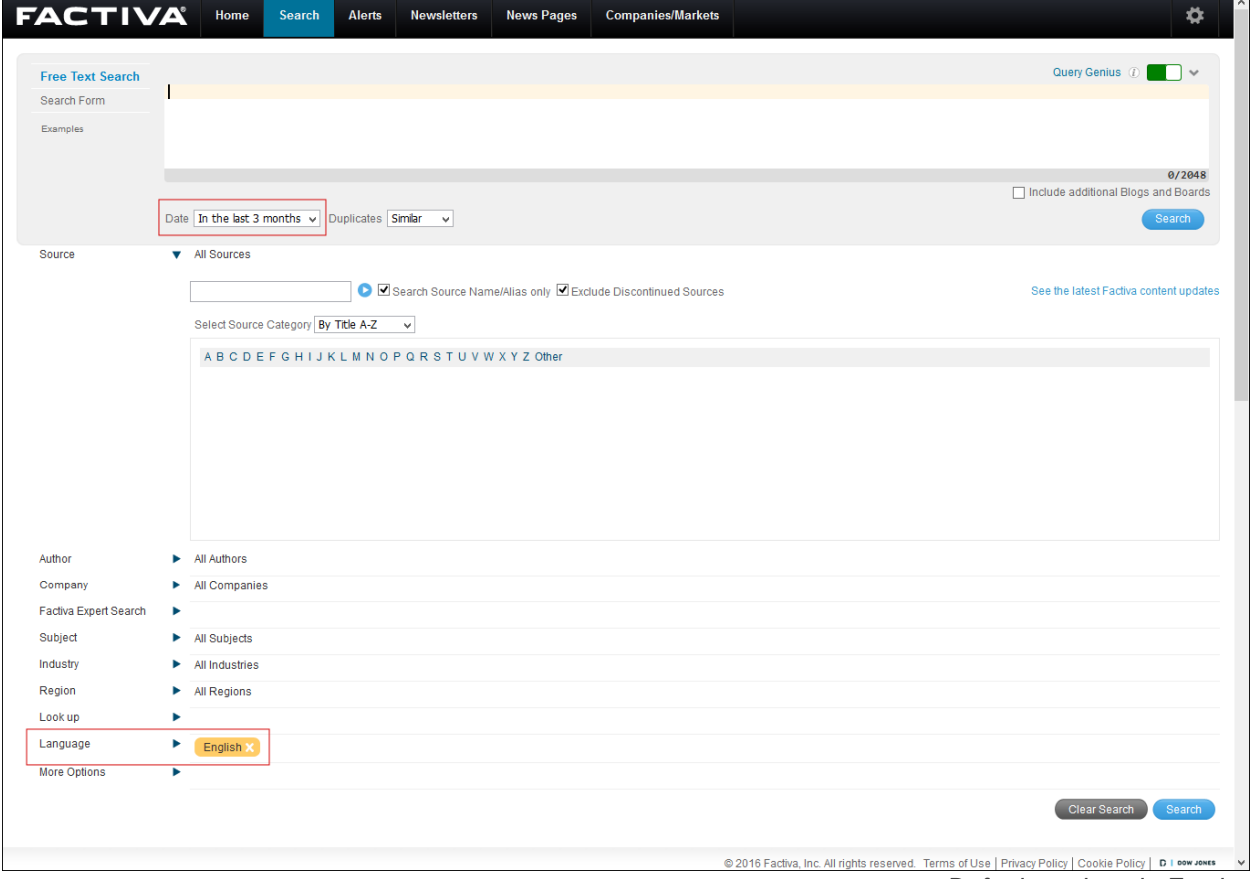

*Default settings in Factiva*

To find a specific article, you will want to change some of these as follows:

#### **1. Change the date range**

By default, the Date field is set to "In the last 3 months." This box is a drop-down menu, and if you click on it, you will see the option "Enter date range…".

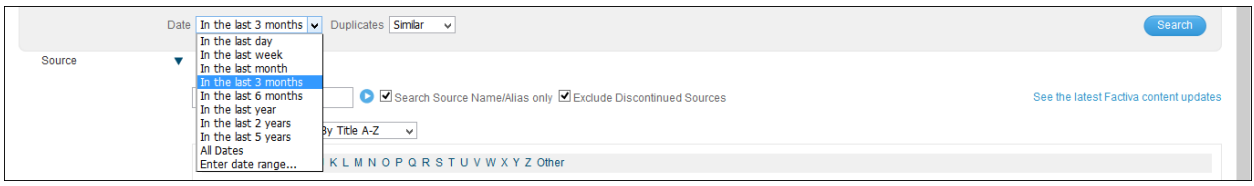

*Use the menu to choose "Enter date range"*

Once changed, a new set of input boxes will appear that lets you choose a beginning and end date for your desired range. Setting both of these the same will limit the search to only that day.

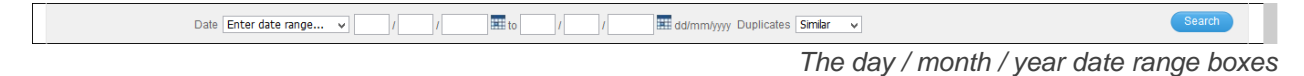

### **2. Specify the source**

If you know the title of the source (ie, newspaper) in which the article you want appears, you can enter it into the source field in Factiva .

To change from the default "All Publications" setting, you can either enter your source title into the search box, or browse for it alphabetically using the links below the search box.

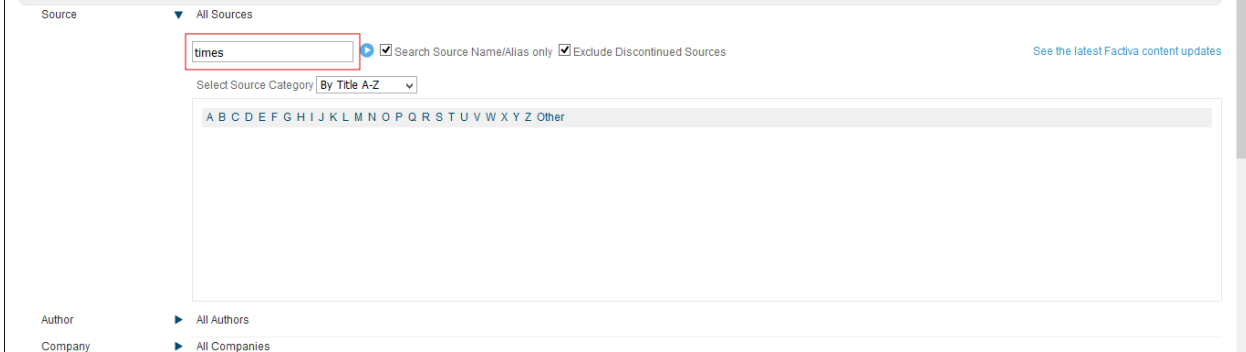

*Enter part of the publication's title to search*

| Source |                             | <b>v</b> All Sources                                                          |                                        |
|--------|-----------------------------|-------------------------------------------------------------------------------|----------------------------------------|
|        | <b>Browse Sources</b> times | ■ Search Source Name/Alias only ■ Exclude Discontinued Sources                | See the latest Factiva content updates |
|        |                             | <sup>+</sup> Financial Times - All sources $0 \triangleq Q$                   |                                        |
|        |                             | + Hindustan Times - All sources $\mathbb{D} \triangle \emptyset$              |                                        |
|        |                             | + Los Angeles Times - All sources $D \triangleq \emptyset$                    |                                        |
|        |                             | + New Straits Times - All sources $\mathbb{O} \triangle \emptyset$            |                                        |
|        |                             | $+$ The New York Times - All sources $\mathbb{O} \triangleq \emptyset$        |                                        |
|        |                             | + The Seattle Times - All sources $\mathbb{D} \triangle \emptyset$            |                                        |
|        |                             | <sup>+</sup> The Straits Times - All sources $\mathbb{D} \triangle \emptyset$ |                                        |
|        |                             | $+$ The Economic Times - All sources $\mathbb{D} \triangleq \emptyset$        |                                        |
|        |                             | $\pm$ The Times (U,K,) - All sources $\mathbb{D} \triangleq \emptyset$        |                                        |
|        |                             | $+$ Times of India - All sources $\mathbb{D} \triangleq \emptyset$            |                                        |
|        |                             | $\sqrt{2}$ There is a real contract of $\sqrt{2}$                             |                                        |

*Choose the publication from the list of results*

The title you select will appear in a yellow tile beside the "Source" label (see next image).

#### **3. Type in your search terms**

Type specific words from the article's title / headline into the main free-text search box; this can include entering the whole headline or only a part of it.

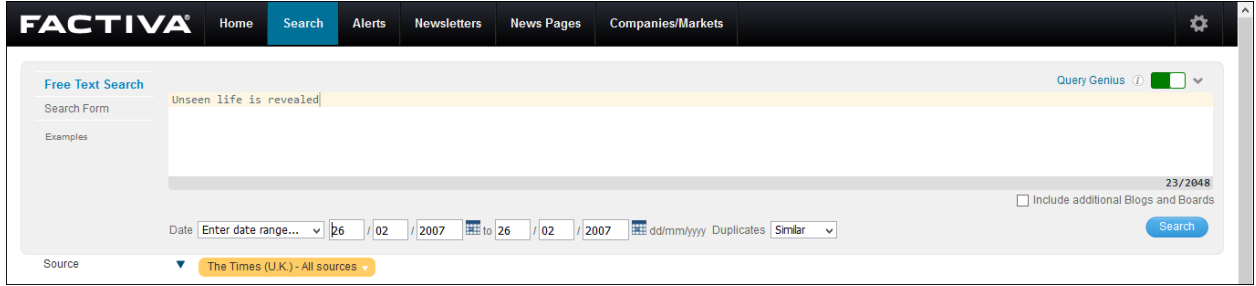

*Enter all or part of the title into the free text search box*

### **4. Limit your search**

If needed, you can improve your search by changing where the system looks for your phrase by default, Factiva will look for you search phrase anywhere (the full text) in its articles, but you can tell it to only search headlines.

This setting is found in the "More Options" sub-menu, which you can open by clicking on the "More Options" label in the left-hand column. You then use the drop down menu to choose where you wish to search.

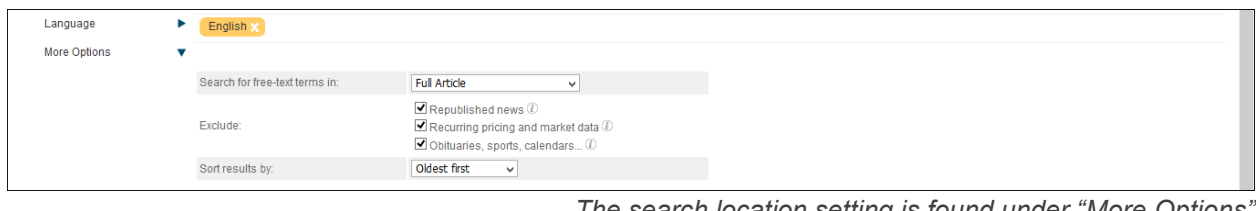

*The search location setting is found under "More Options"*

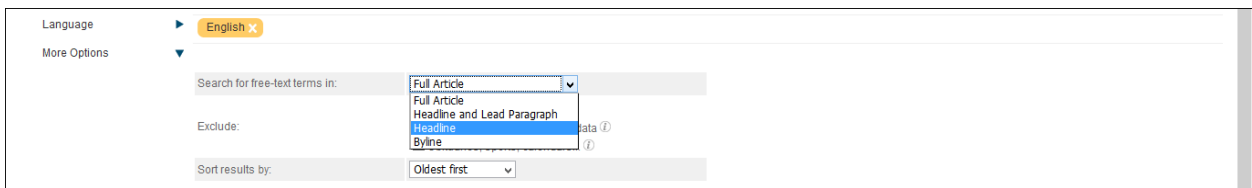

*Use the drop down menu to change the search location*

# Using articles from Factiva

### **1. Review the search results**

Results are listed on a new page. The left-hand column of the page gives details about the items retrieved, such as their years of publication and the types of sources they come from.

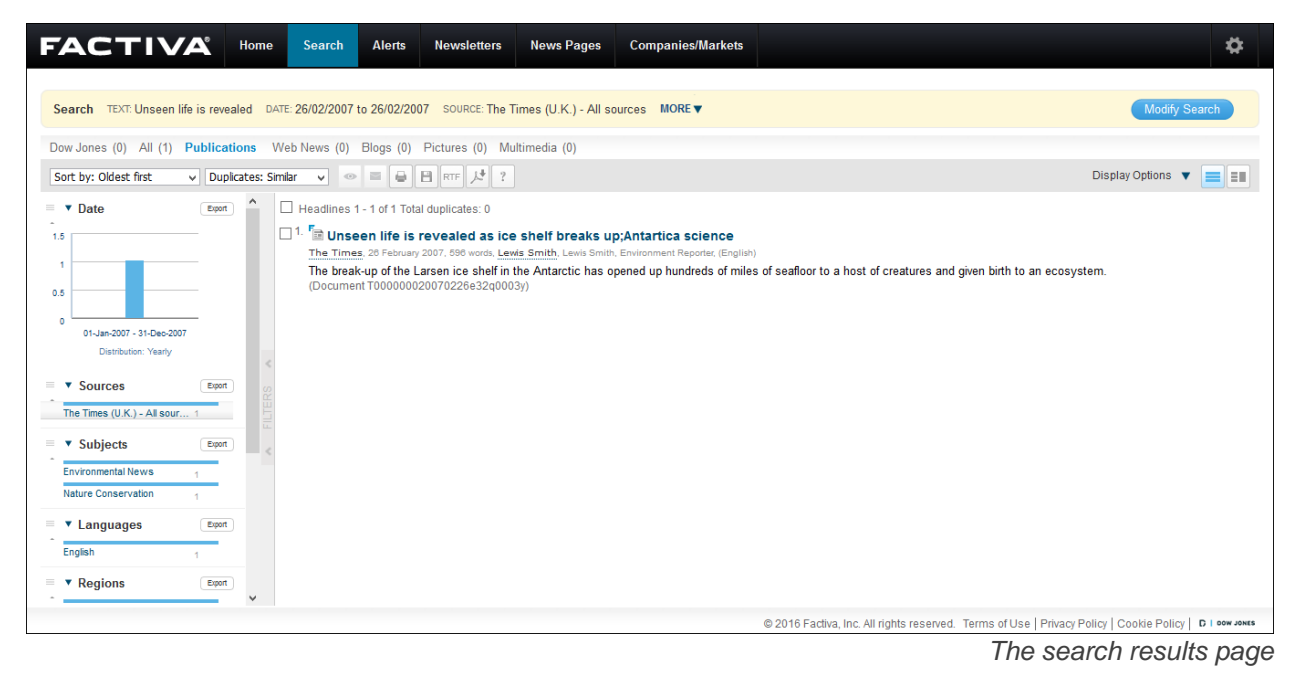

## **2. View the full text**

Clicking on a title of an article from the list of results will bring you to its full text:

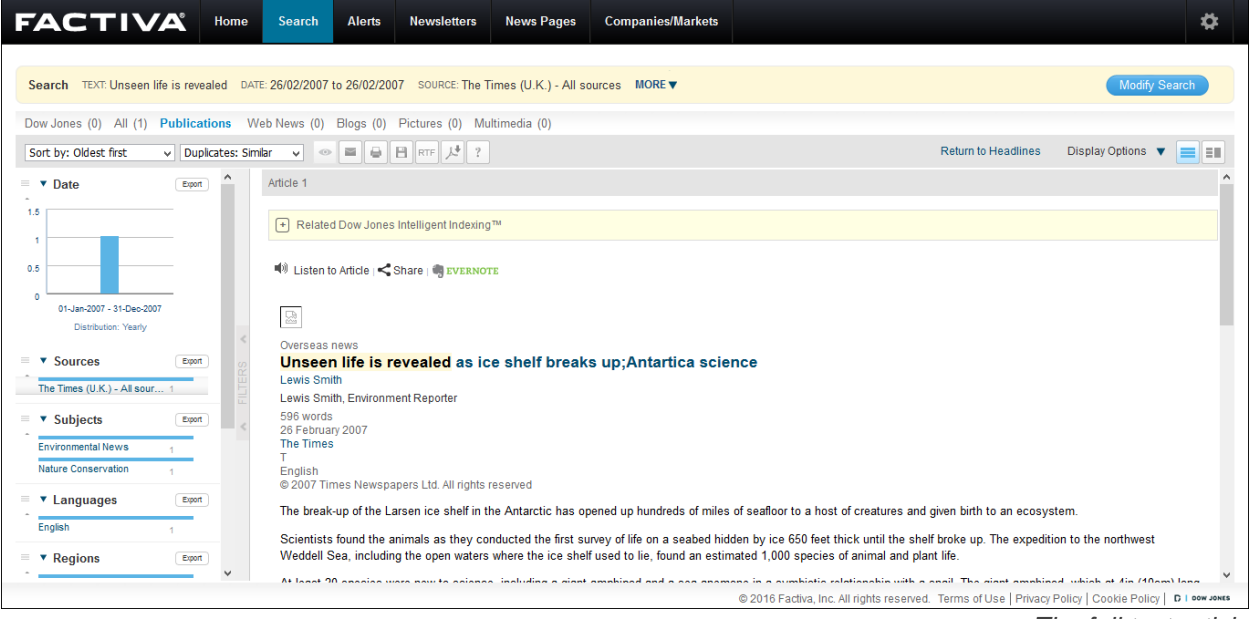

*The full text article*

### **3. Save or print**

Once you have found an article that you want you can continue to work with it from within Factiva, or, choose one of several options available through the interface:

- You can save the article as a web page (in HTML)
- You can export the article to your device in PDF or Rich-Text Format
- You can email the article
- You can print the article

Additionally, when saving, exporting, emailing, or printing articles, you can choose which parts of the article you want: you can include the headline only, the full article, or just the Factiva search summary:

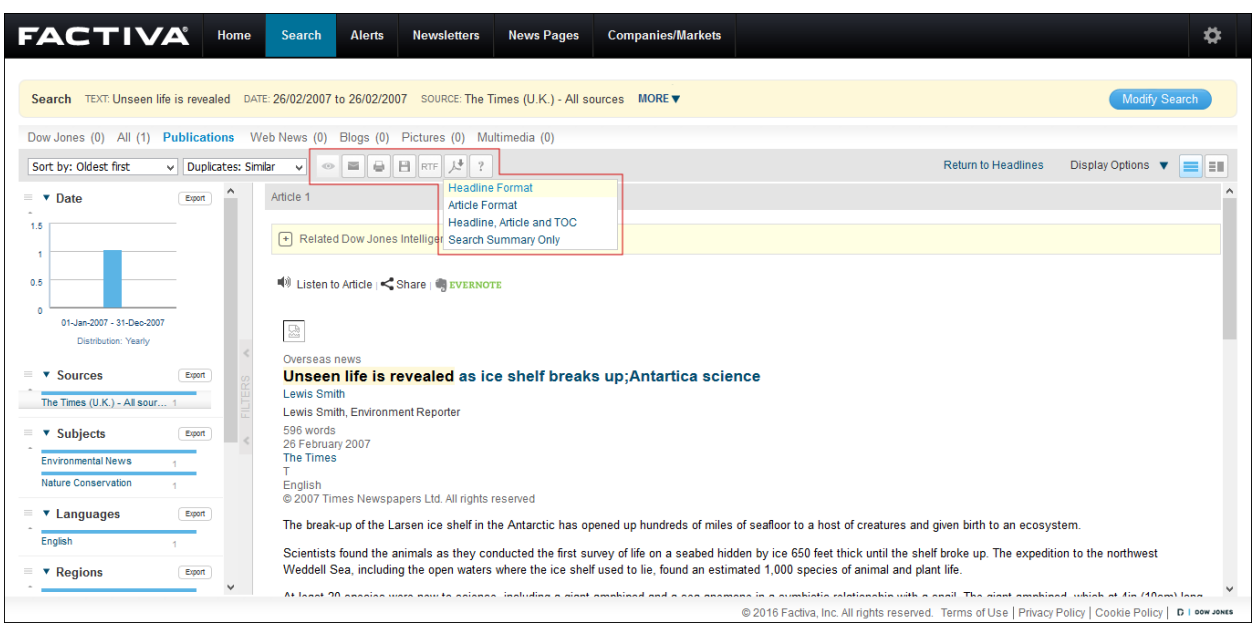

*Printing and saving options appear above the article*

# For more help

Factiva is a great resource, but the interface is somewhat complex. If you need more assistance don't hesitate to ask.

- **Sean McLaughlin** Communications, Journalism, and Psychology Librarian [sean.mclaughlin@concordia.ca](mailto:sean.mclaughlin@concordia.ca)
- **Ask A Librarian** <https://library.concordia.ca/help/questions/>